# **OPERATION INSTRUCTION WiFi BOX**

## **1. Appearance Introduction 2. Wiring Diagram**

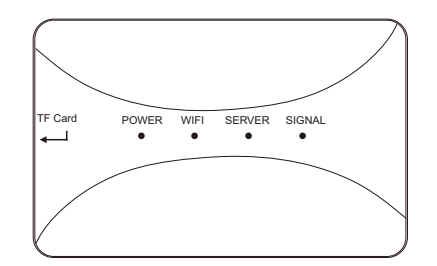

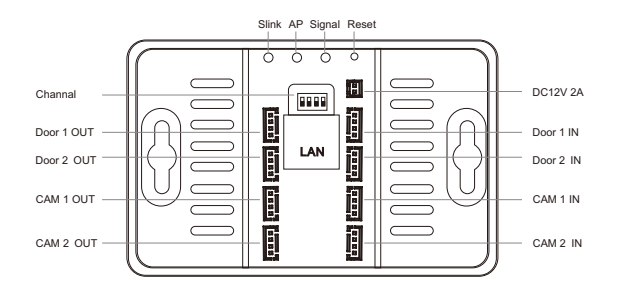

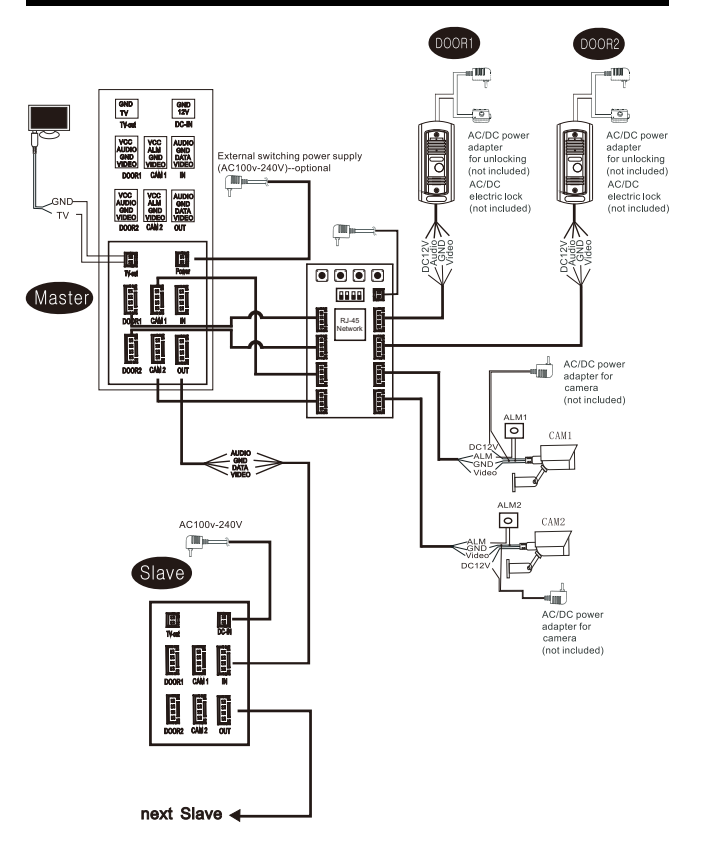

## **3. Buttons Instruction 4. Indicator Instruction**

**Slink button:** Switch the net pairing mode to EZ mode. The switch is valid only when the SERVER light is not always on. Short press the SLINK button to restart the WiFi box. After the restart, the WiFi light (green light) flashes slowly, and switches successfully.

**AP button:** Switch the Net pairing mode to AP mode. The switch is valid only when the SERVER light is not always on. Press the AP button briefly to restart the WiFi box. After the restart, the SERVER light (blue light) flashes slowly, and the WiFi hospot is generated, and switches successfully. Mobile WiFi hotspot SSID: "SmartLife-xxxxxx" passwd "12345678". (xxxxxx means the last six number for device Mac. address, every device have unique Mac. user though unique Mac. find correct hot spot).

**SIGNAL button:** Setup PAL manually, short press SIGNAL button to switch the channel, long press SIGNAL button confirm and exit from setup.

**RESET button:** Long press with 5s, the device will enter into factory setup, and restart the WiFi box again.

#### **Note:**

1. Restoring the factory setup manually setting standard will restore automatic recognition.

2. Restoring the factory setup will disconnect from the network, mobile App need to reconfigure network to connect the device.

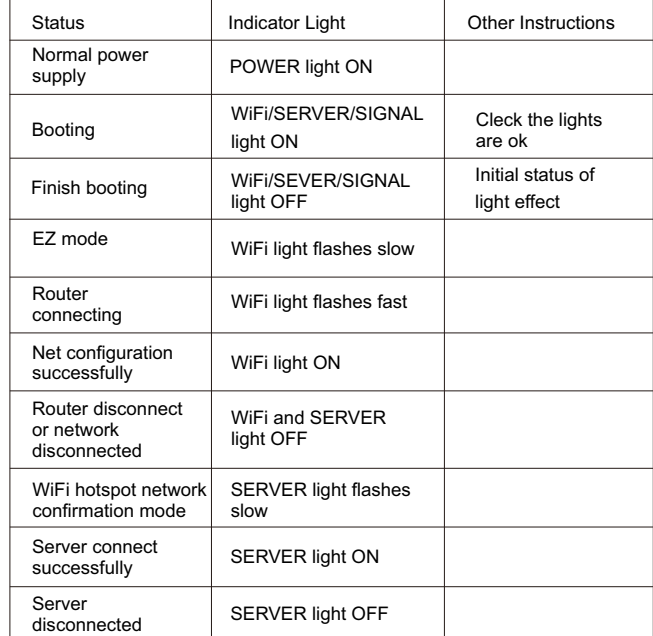

## **5. App Download And Register**

1. Download "Tuya smart" App before Apple store or google player. 2. Open App to register an account, make sure choose the correct country and area.

3. Login the App after registration.

**Note:** Network connection need to use mobile App (Tuya smart).

## **6. Net Pairing Mode**

WiFi BOX support 3 types of net pairing modes, EZ Mode, AP Mode, Cable Mode.

### **EZ Mode**

WiFi light flashes (slow), SERVER light OFF, when WiFi box receive the SSID and password from mobile App, connection WiFi router, WiFi light flash fast, after connecting to router and server successfully, WiFi light and SERVER light ON.

## **Steps:**

1. Press device SLINK button starts EZ Mode, device auto booting, WiFi light flashes slow if connect successfully.

2. Open "TuyaSmart" App, click "Add Device" or press right corner "+" to add device, enter below page (picture 1).

3. Select "Smart Doorbell" under "Video Surveillance" category, enter below page (picture 2).

4. Select right corner "Net Pairing Mode", enter below page (picture 3).

5. Select "EZ Mode" click "Next Step", enter below page(picture 4).

6. Input family WiFi name and password, click "Confirm", enter below page (picture 5).

7. WiFi light flashes fast in connection, wait until 100% finish, enter below page (picture 6).

8. Click "Done" device connected successfully, WiFi light, SERVER lignt ON.

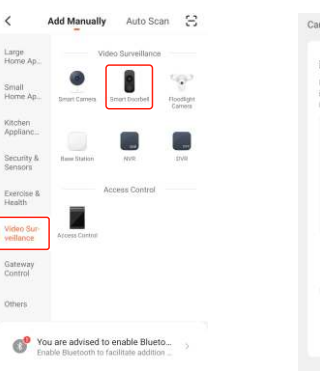

Cancel OR Code in **Paset the device first** Process the shortery are confusions asset that indicator is flashing quickly or a prompt tone the bounded Perform net pairing as prompted. Make sure the indicator is flashing quickly or a prompt tone is heard

Picture 1

Picture 2

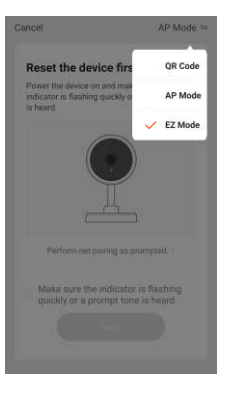

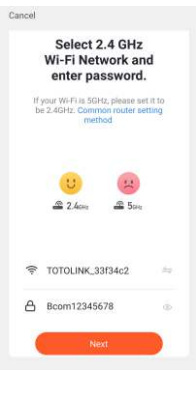

Picture 3

Picture 4

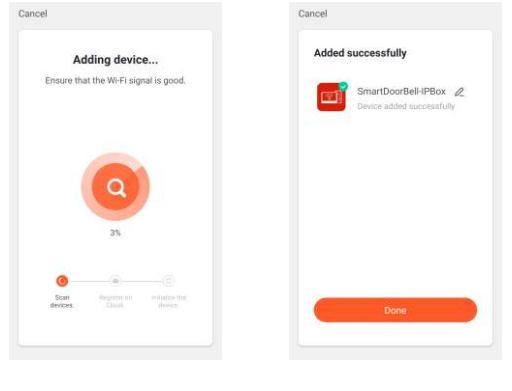

Picture 5 Picture 6

#### **AP Mode**

SERVER light flashes (slow), WiFi light OFF, when WiFi box receive the SSID and password from mobile App, connecting WiFi router, WiFi light flash fast, after connecting to router and server successfully, WiFi light and SERVER light ON.

### **Steps:**

1. Open mobile "Setting" – "WiFi setting" check if can search hot spot "SmartLife-xxxxxx", if yes, back to step 3, if not, back to step2.

2. Press device AP button to starts AP mode, device will be default named as "SmartLife-xxxxxx" WiFi hot spot, password is 12345678, AP mode starts successfully, SERVER light flashes slow.

3. Open "TuyaSmart" App, click "Add Device" or press right corner "+" to add device, enter below page (picture 7).

4. Select "Smart doorbell" under "Video Surveillance" category, enter below page (picture 8).

5. Select "Net Pairing Mode", enter below page (picture 9).

6. Select "AP Mode", click "Next Step", enter below page (picture 10). 7. Input family WiFi name and password, click "Confirm", enter below page (picture 11).

8. Open mobile "Setting" – "WiFi setting" – connect "SmartLife-XXXXXX", back to TuyaSmart App once connected, enter below pages (picture 12). 9. WiFi light flashes fast in connection, wait it is to 100% finished, enter below page (picture 13).

10. Click "Done" device connected successfully, WiFi light, SERVER light ON.

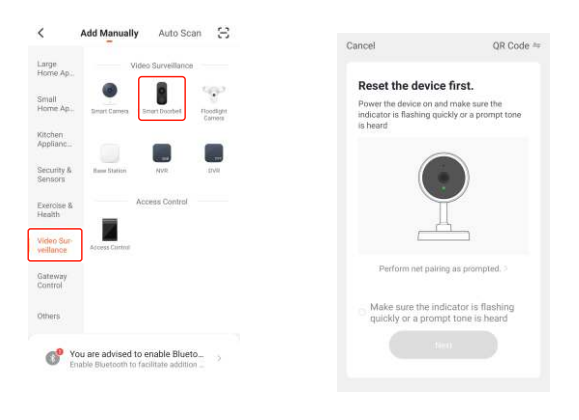

Picture 7 Picture 8

**7 8**

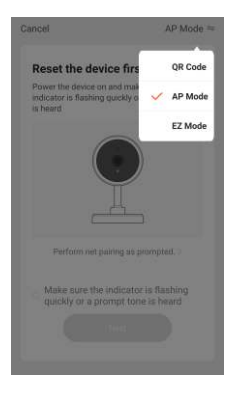

Select 2.4 GHz Wi-Fi Network and enter password. If your Wi-Fi.is SGHz, please set it to be 2.4GHz. Common router setting  $\mathbf{r}$  $24m$  $$5m$ TOTOLINK 33f34c2 **△** Bcom12345678

Cancel

Picture 9 Picture 10

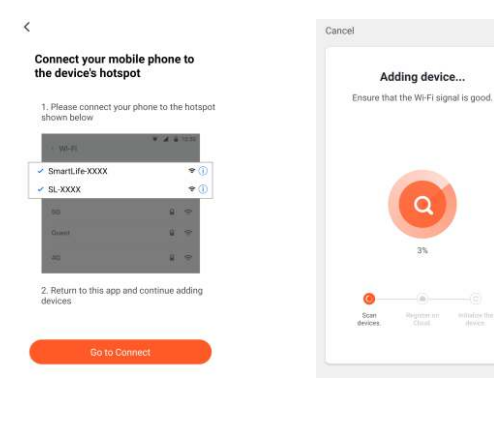

Picture 11 Picture 12

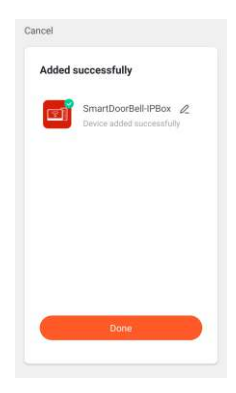

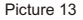

#### **Cable Mode**

Need to switch to EZ Mode first, WiFi light flashes slow, SERVER light OFF, when wired connection, WiFi light flashes fast , connected to router successfully, connected to server successfully, WiFi light and SERVER light keep ON.

#### **Steps:**

1. Press SLINK button enter EZ Mode, WiFi box use network cable connect to family LAN.

2. Mobile connects to family WiFi, make sure connect to the same router as WiFi box.

3. Open "TuyaSmart" App, click "Add Device" or press right corner "+" to add device, enter below page(picture 14).

4. Select "Smart doorbell" under category "Video Surveillance",enter below page (picture 15).

5. Select right corner "Net Pairing Mode", select "Cable", click to "Next step", enter below page(picture 16).

6. Use mobile to search, the devices nearby will be show on the mobile, search successfully enter below page (picture 17).

7. WiFi box device name is "Smart DoorBell-IP Box", selected the device need to Bind, enter below page (picture 18).

8. WiFi light flashes fast in connection, wait it is to 100% finished, enter below page (picture 19).

9. Click "Done" device connected successfully, WiFi light, SERVER light ON.

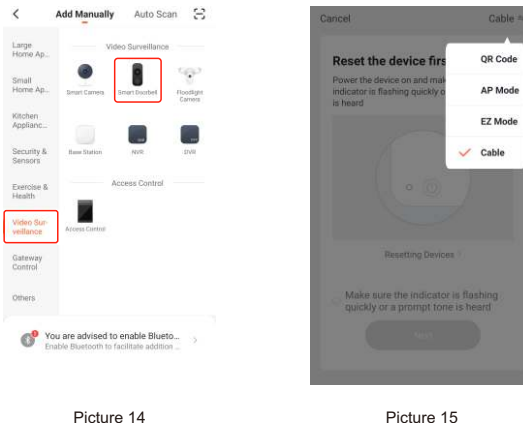

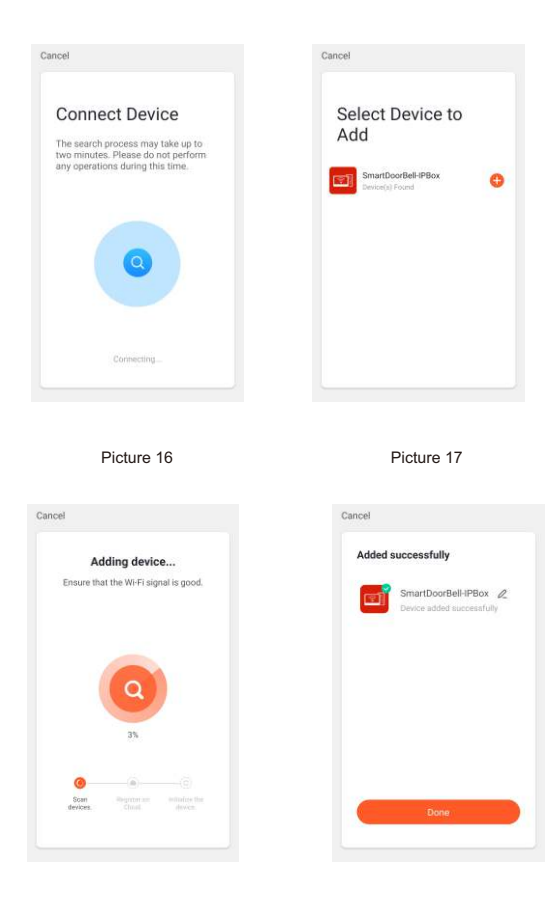

Picture 18 Picture 19

**11 12**

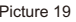

## **7. Others Function**

#### **Outdoor station volume adjustment**

When SERVER light ON, and door station is monitoring, calling, intercom, short press AP button to reduce the volume, short press SLINK button to increase volume.

**Storge:** Max support 32G class 10TF card, insert SD card on IP Box, from smart phone APP can playback calling record from doorstation to smart phone.

## **8. Signal Setup**

1.Short press SIGNAL button choose channel, 4 channels with Door1, Door2, CAM1, CAM2,press SIGNAL button per time to switch channel, check the signal indicator light status when switching channels to check current channel switched or not. Below form status as follow:

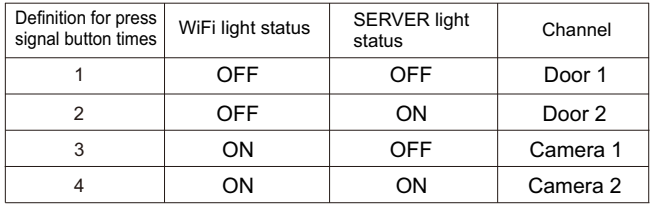

2. Dialing to choose signal, the rules are as follows:

**NOTE:** Dialing switch silk printing with 1-4 four dialing numbers, the serial number (down) side means 1, and the number (up) side means 0. The default factory setting is the automatic identification standard 1111.

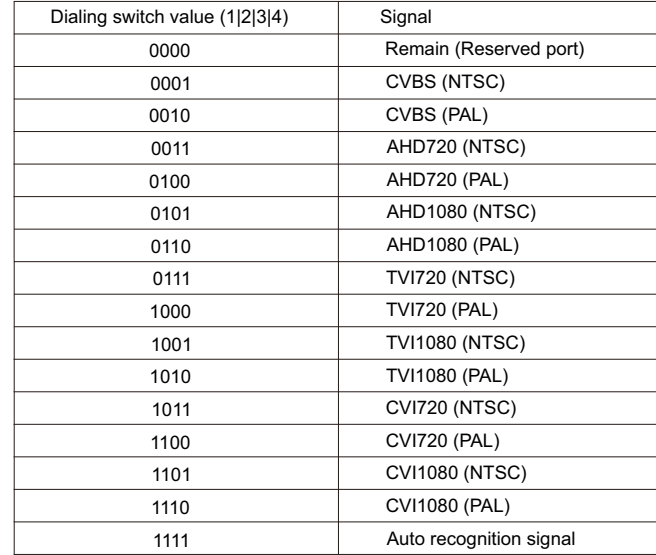

3. Long press SGINAL button for 5s to confirm setup, during setting, SIGNAL light flashing, SIGNAL light OFF after setup successfully for 3s, WIFI light and SERVER light are recovered to be ON; SGINAL light OFF when setup failed, ON after 3s.

**Note:** Current version not support change signal during device running. If need to change door station signal, please rebooting WiFi box.

## **9. Accessories**

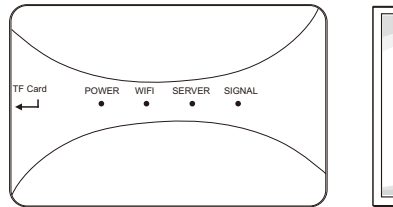

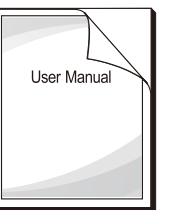

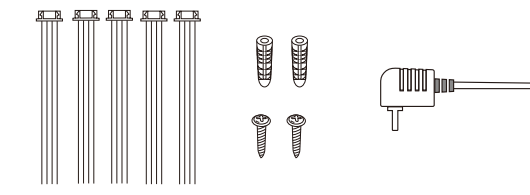

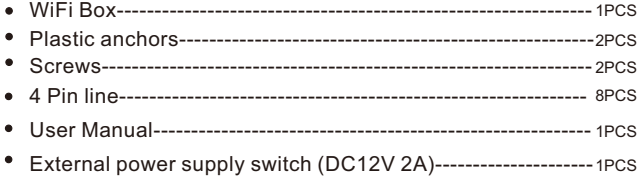

## **10. Installation**

**15 16**

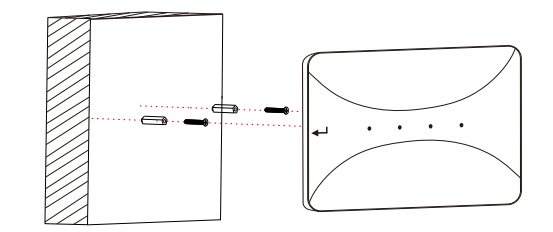